# **Nagios Fusion 2024 Conversion for VirtualBox**

### **Prerequisites**

These instructions assume that you have the following already:

- VirtualBox installed
- The VMware OVA image of Nagios Fusion, this can be downloaded from:
	- <https://www.nagios.com/downloads/nagios-fusion/>

This guide is using VirtualBox installed on Microsoft Windows. The VirtualBox application works almost identically on Linux and these steps should be very similar and provide the same result.

### **Nagios**

## Nagios Fusion 2024 Conversion for VirtualBox

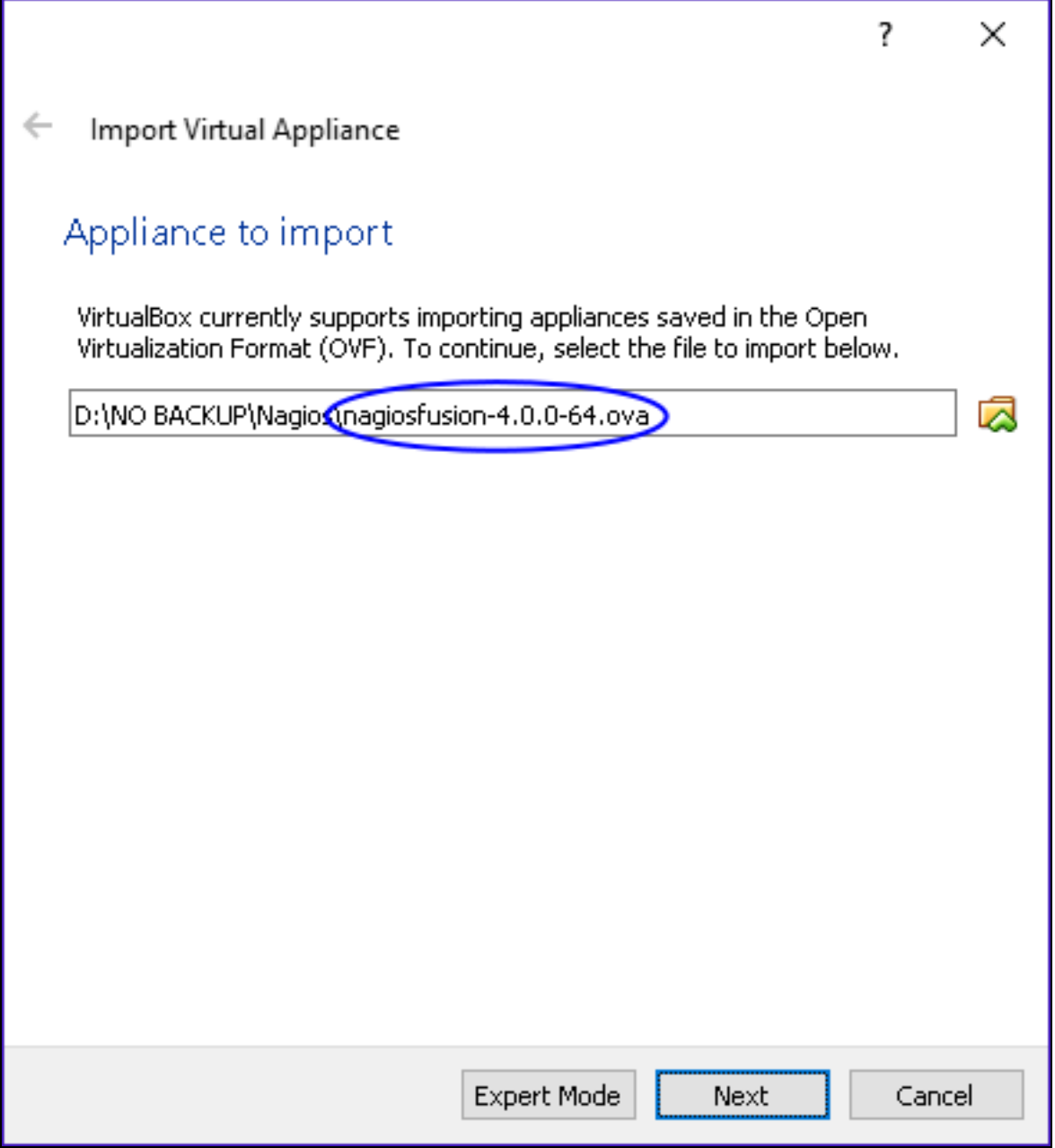

#### **Import The OVA**

1. Open the Oracle VM VirtualBox Manager application and from the File menu select Import Appliance.

2. Use the folder icon to locate the Nagios Fusion OVA file that you downloaded.

**Nagios** 

## Nagios Fusion 2024 Conversion for VirtualBox

3. Click the Next button to proceed to the next step.

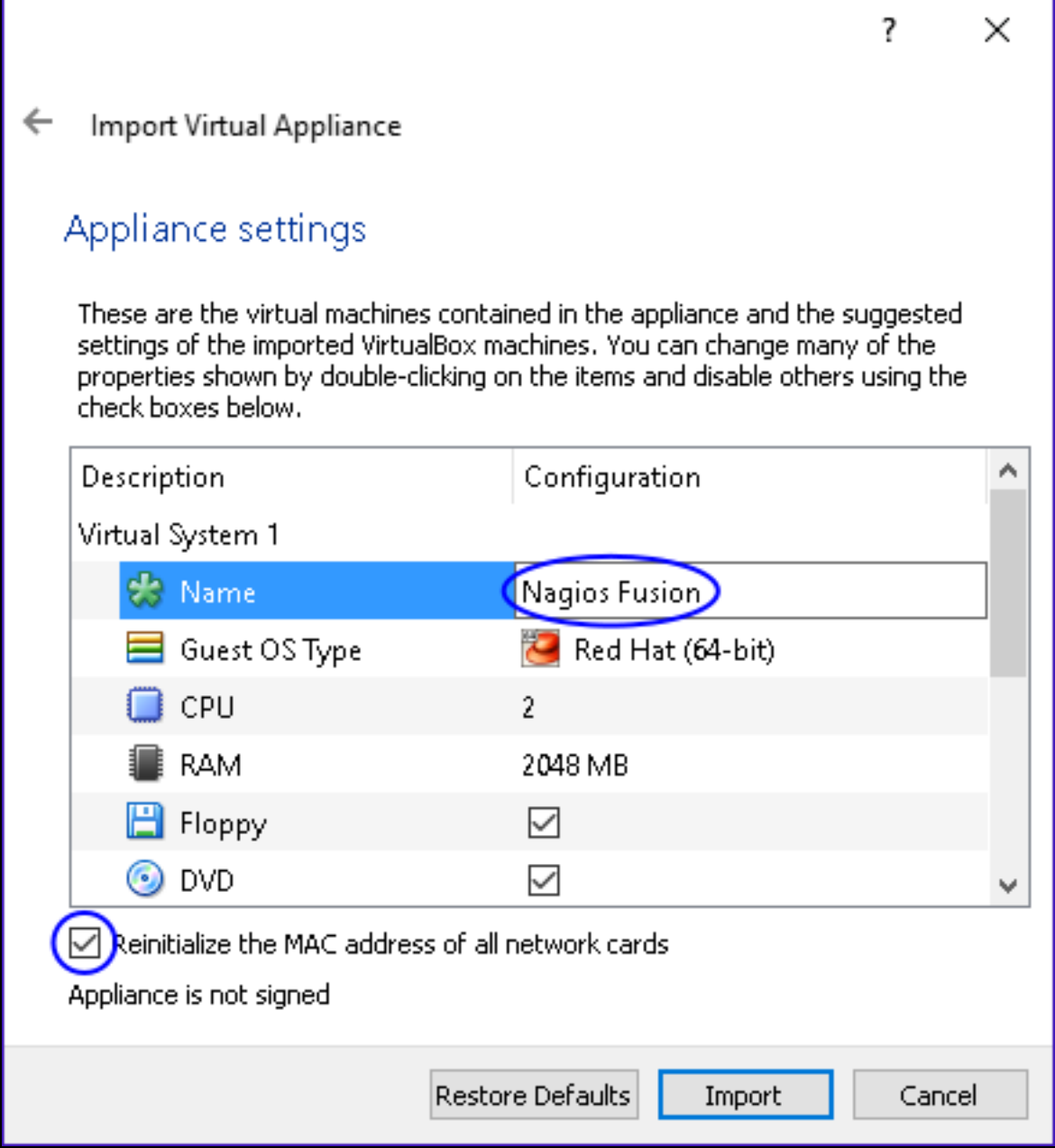

- 4. On the Appliance settings page you need to make two changes:
	- Define a name for the VM (the default is "vm")
	- Check the box Reinitialize the MAC address of all network cards

**Nagios** 

## Nagios Fusion 2024 Conversion for VirtualBox

5. You can adjust the other settings such as CPU and RAM, however the minimum provided settings are adequate at this point.

6. Click the Import button to create the virtual machine.

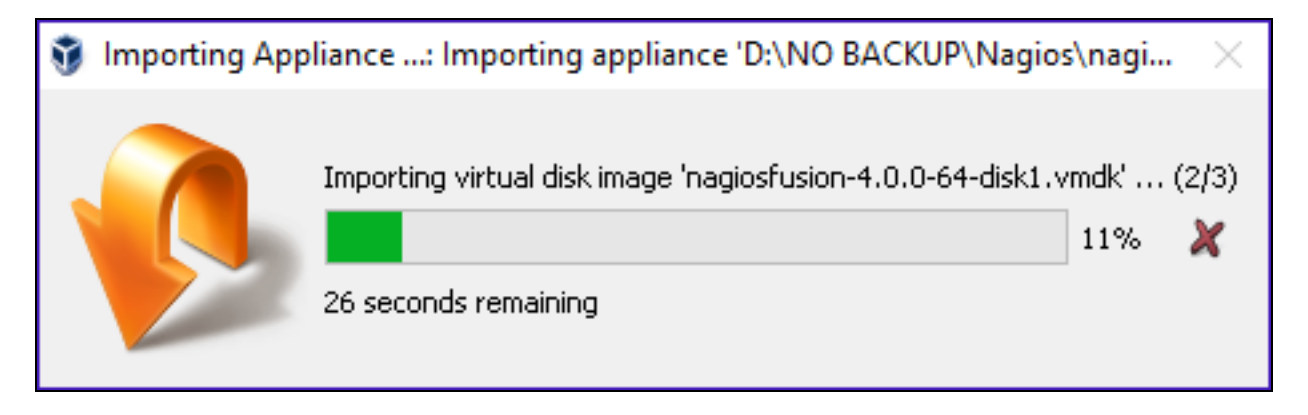

#### 7. Wait while the OVA is imported.

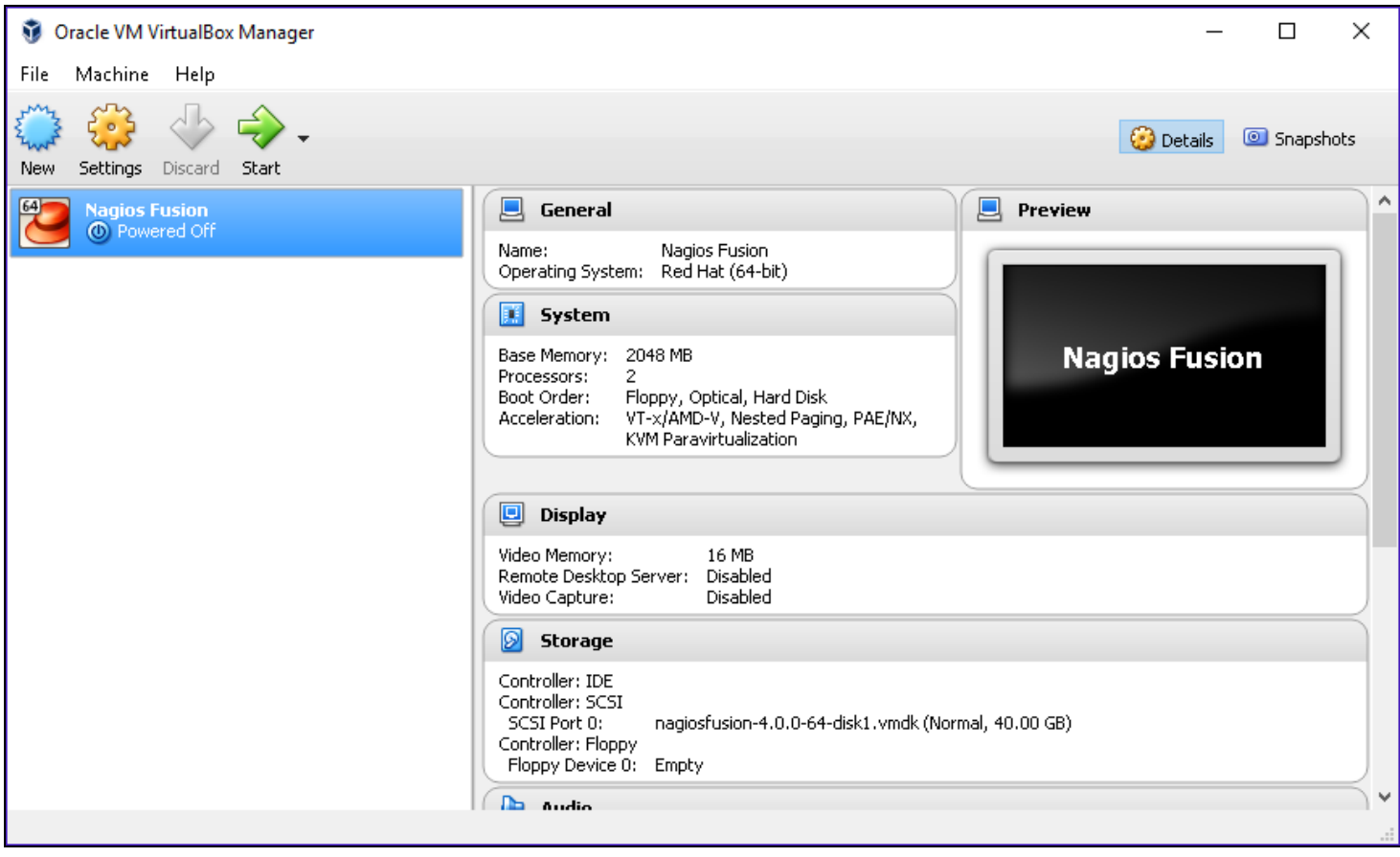

#### **Nagios**

© 2024 Nagios Enterprises, LLC. All rights reserved. Nagios, the Nagios logo, and Nagios graphics are the servicemarks, trademarks, or registered trademarks owned by Nagios Enterprises. All other servicemarks and trademarks are the property of their respective owner. Page: 4

8. Once the import has completed you'll have the Nagios Fusion VM in VirtualBox.

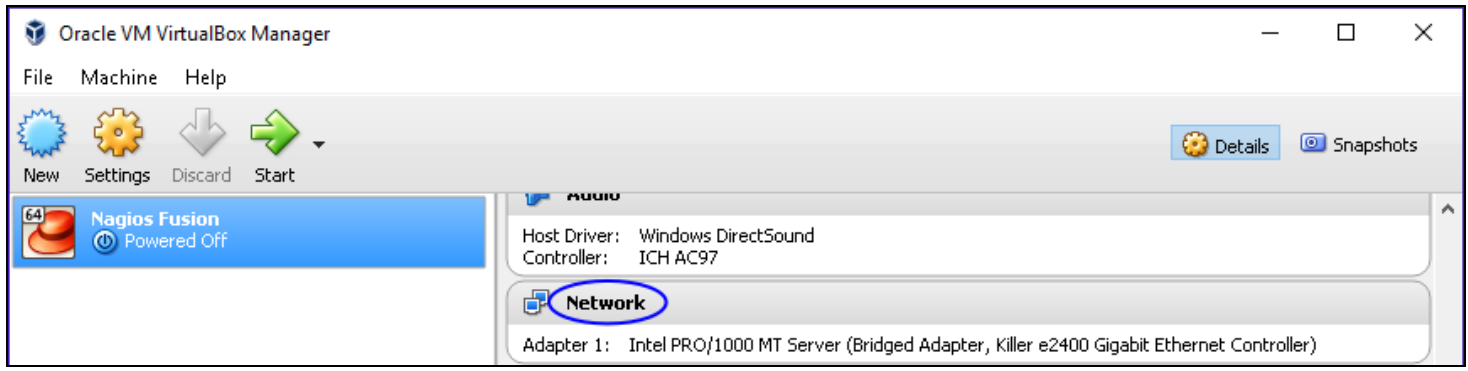

9. The only remaining step is to confirm the network configuration of the virtual machine. After clicking on the Nagios Fusion VM in the left pane of VirtualBox, in the right pane scroll down to Network and then click on the word Network.

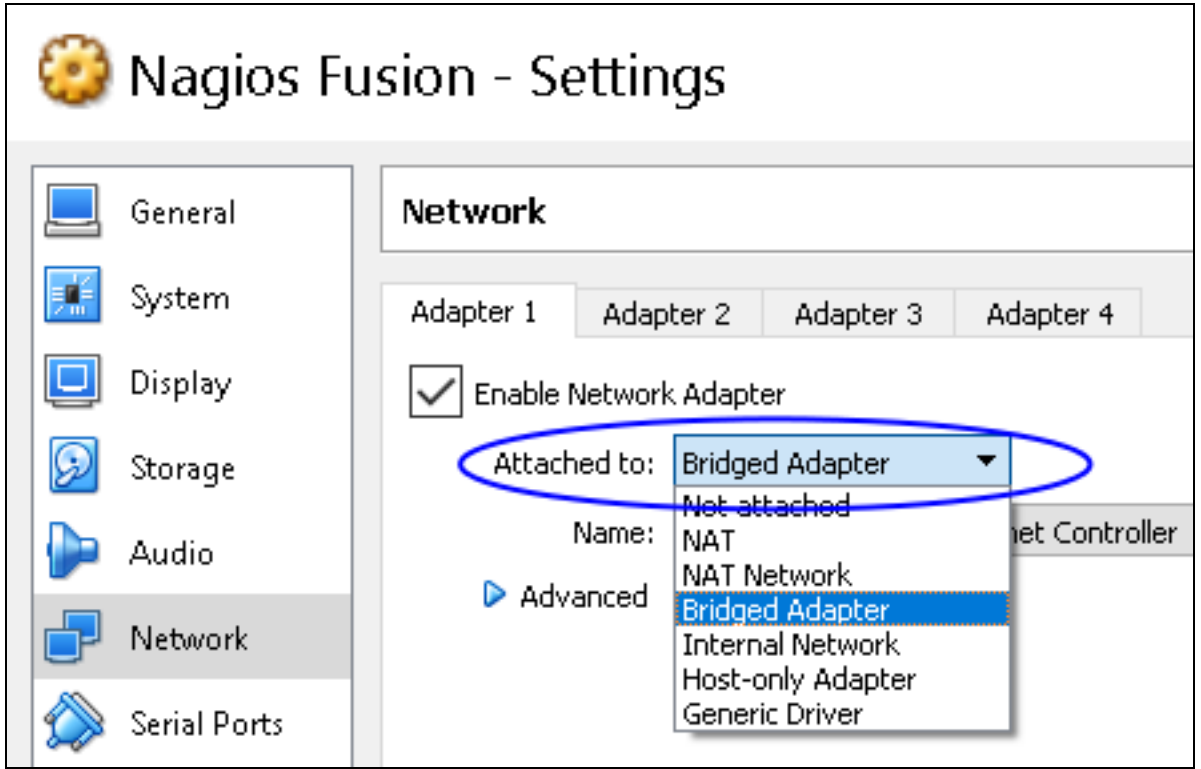

#### **Nagios**

[www.nagios.com](http://www.nagios.com/)

© 2024 Nagios Enterprises, LLC. All rights reserved. Nagios, the Nagios logo, and Nagios graphics are the servicemarks, trademarks, or registered trademarks owned by Nagios Enterprises. All other servicemarks and trademarks are the property of their respective owner. Page: 5

Nagios Fusion 2024 Conversion for VirtualBox

10. You need to select what network the network adapter is connected to. In the screenshot to the right, Bridged Adapter means it will be connected to the same network segment that the Windows machine is physically connected to.

11. Click OK to Save the changes you made.

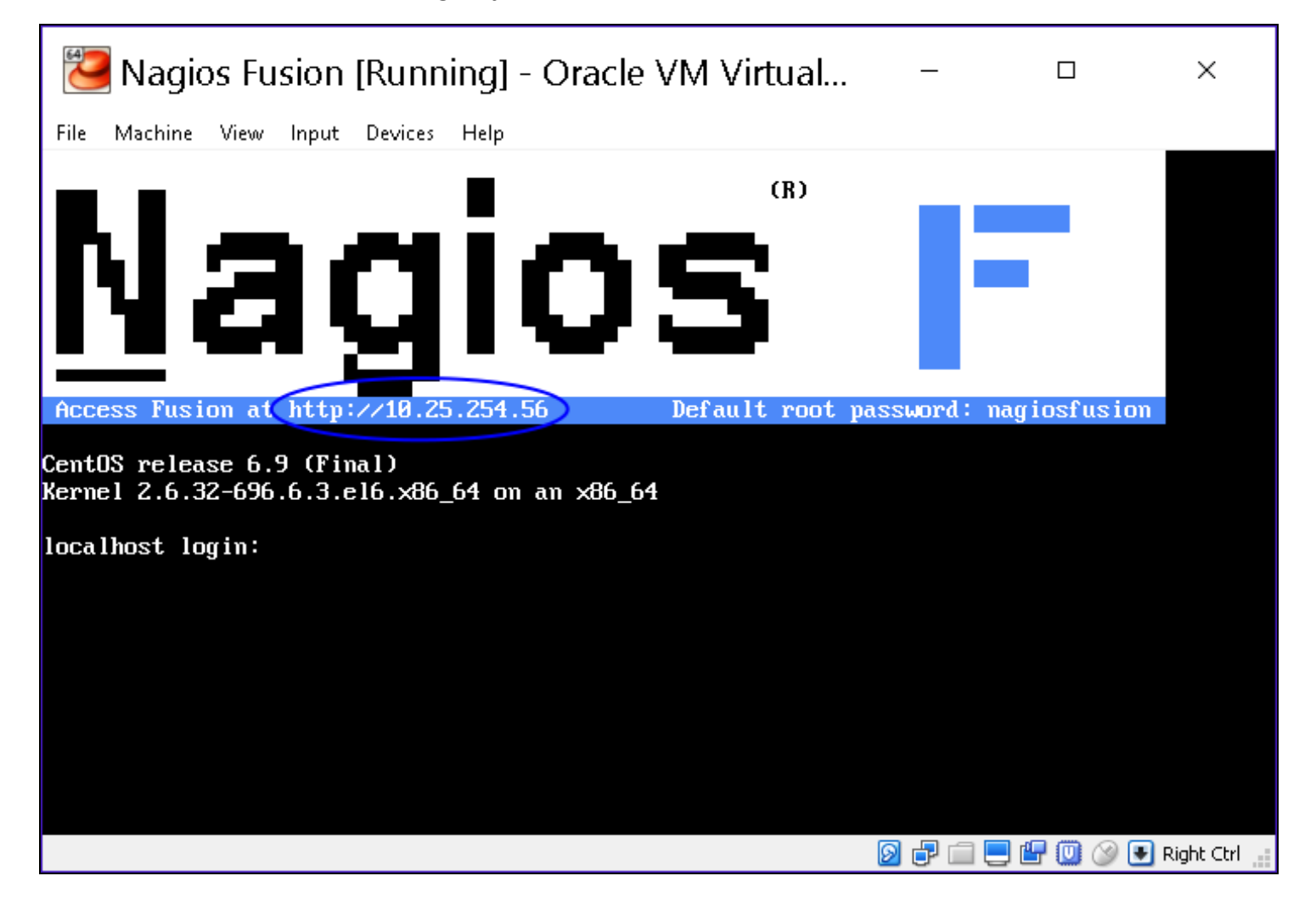

#### **Power On Virtual Machine**

You are now ready to power on the VM and start using it. In VirtualBox click the Start button to power it on.

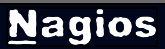

### Nagios Fusion 2024 Conversion for VirtualBox

A new window should open with the console of the VM and once it has booted you should see a screen like the one to the right. You can see that the console has provided you with a URL. This URL can be opened in your web browser to begin configuring Nagios Fusion.

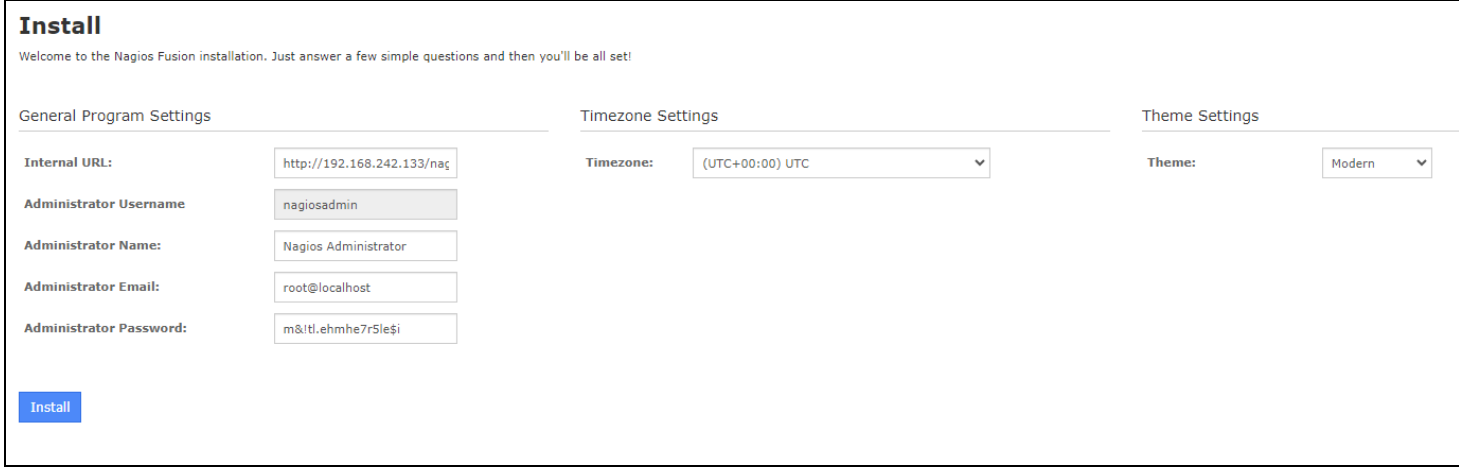

#### **Configure Nagios Fusion**

You will be presented with the Final Installation Steps screen. You will be prompted with a list of the General Program Settings and Timezone Settings (already populated with defaults).

1. It is recommended that you change the Administrator Password to something you will remember, make sure you record the password in a secure location.

2. Click the Install button to complete the installation.

#### **Nagios**

## Nagios Fusion 2024 Conversion for VirtualBox

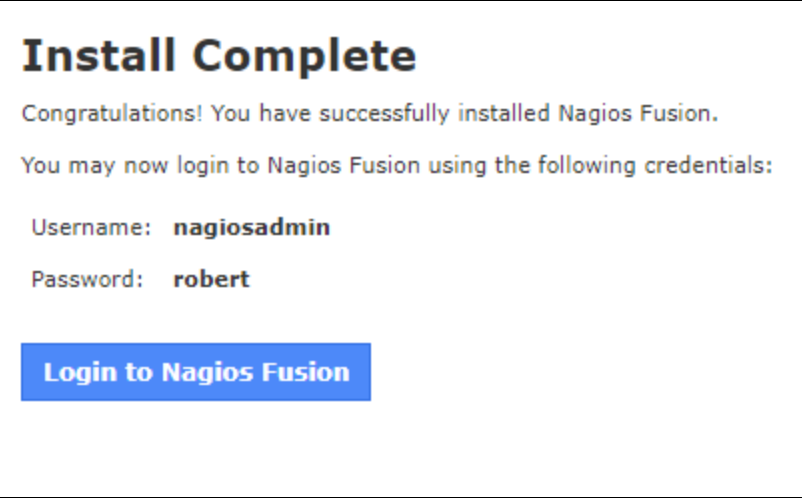

3. You will be provided with a summary of the username password and a Login to Nagios Fusion button. Click the button and you will be redirected to the login screen.

#### **Nagios**

## Nagios Fusion 2024 Conversion for VirtualBox

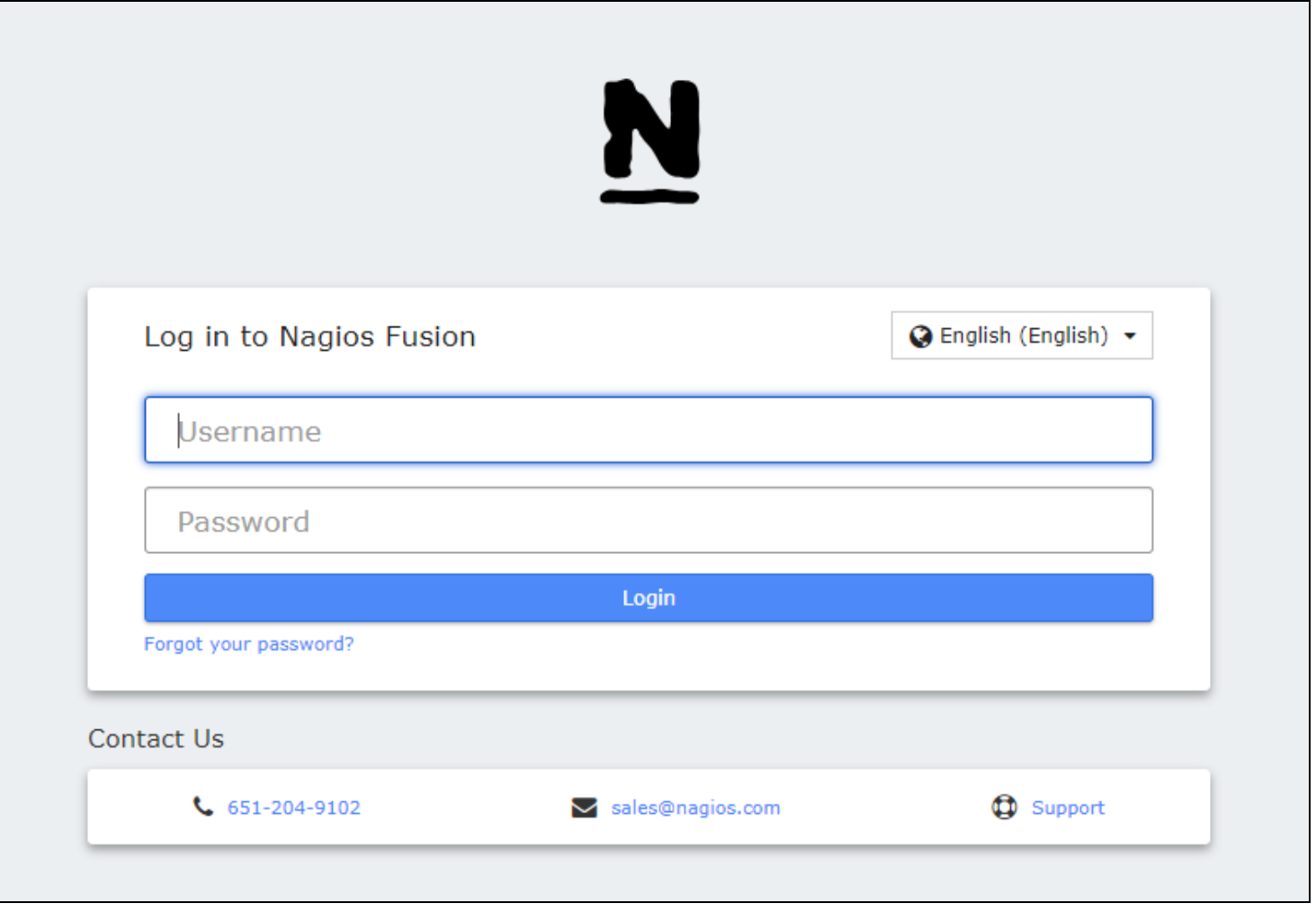

4. Login using your credentials to begin using Nagios Fusion.

You can access the Nagios Fusion interface by pointing your web browser to:

http://<fusionserver>/nagiosfusion

where <fusionserver> is the IP address of the VirtualBox VM.

#### **Nagios**